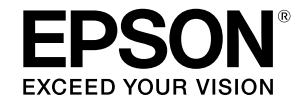

## SC-T5400 Series / SC-T3400 Series **SC-T3400N Series**

# **Pokyny pro obsluhu**

Tato příručka obsahuje vybrané pokyny pro používání tiskárny a informace o často používaných funkcích tiskárny. Podrobné pokyny pro používání tiskárny najdete v dokumentu Uživatelská příručka (Online návod).

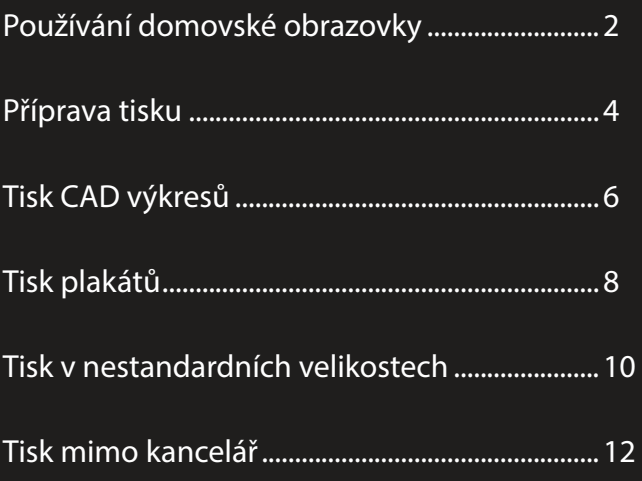

## <span id="page-1-0"></span>**Používání domovské obrazovky**

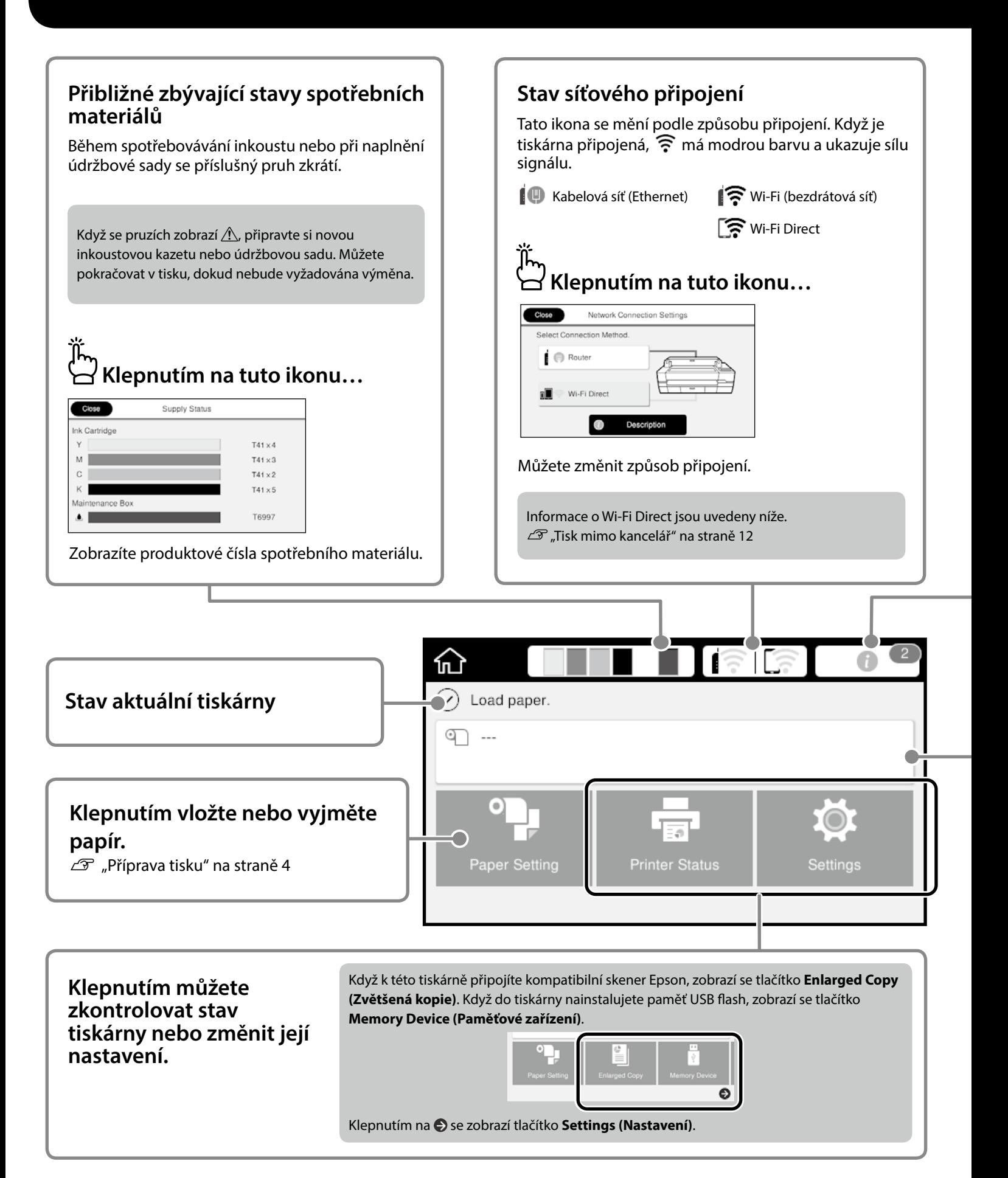

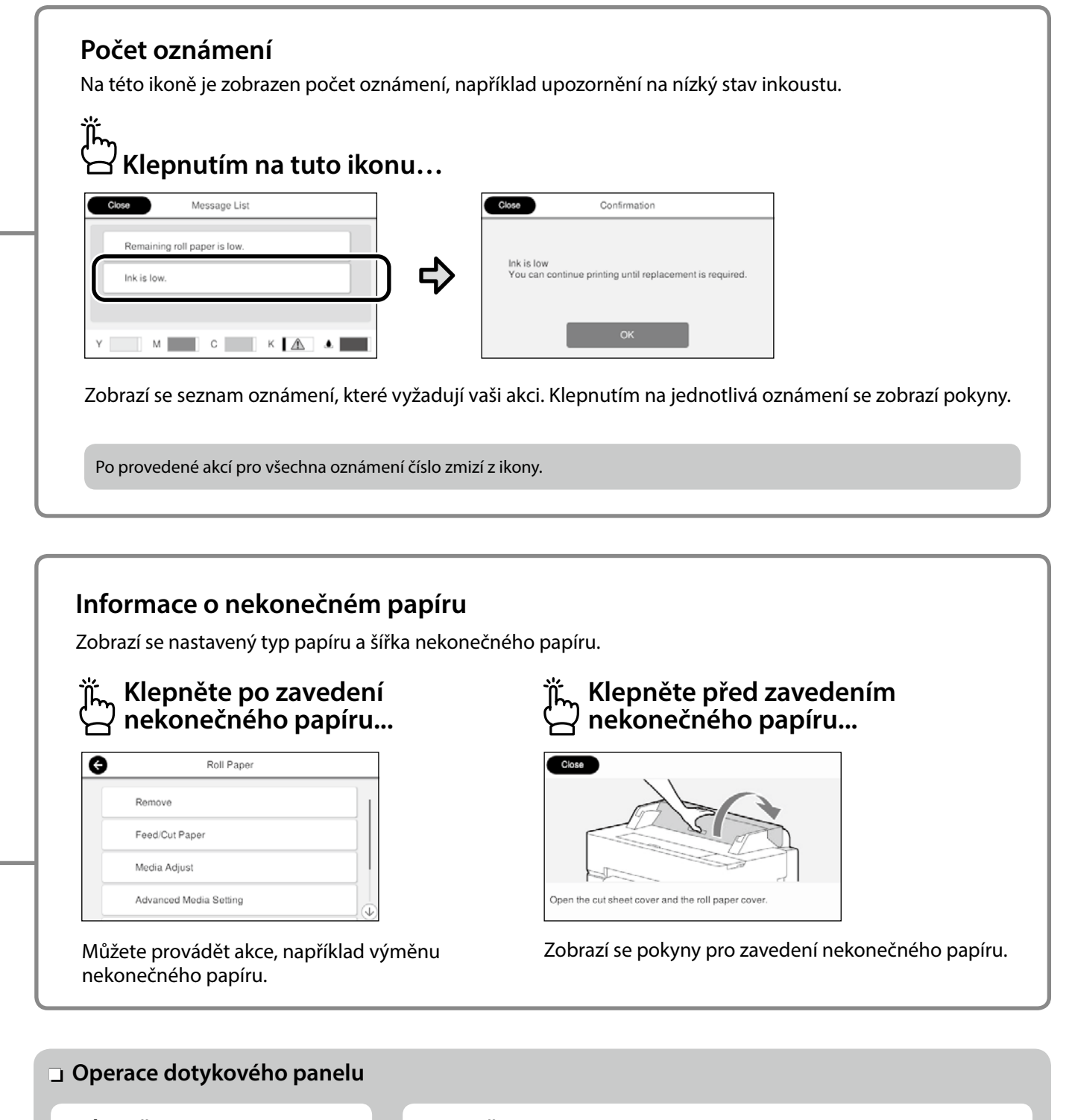

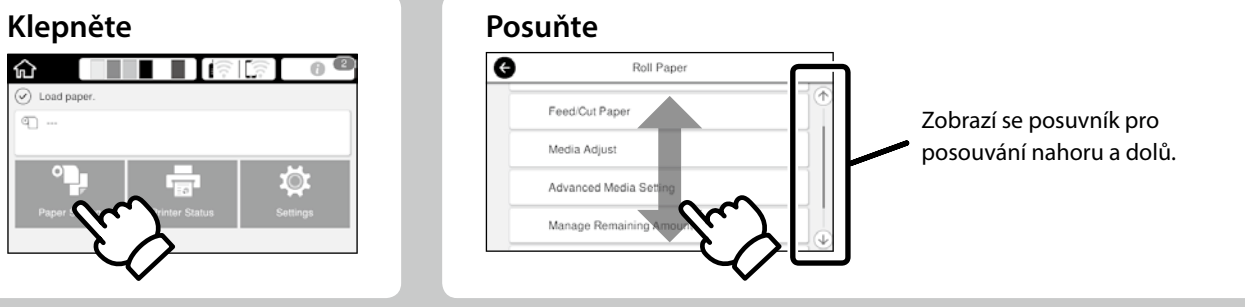

## <span id="page-3-1"></span><span id="page-3-0"></span>**Příprava tisku**

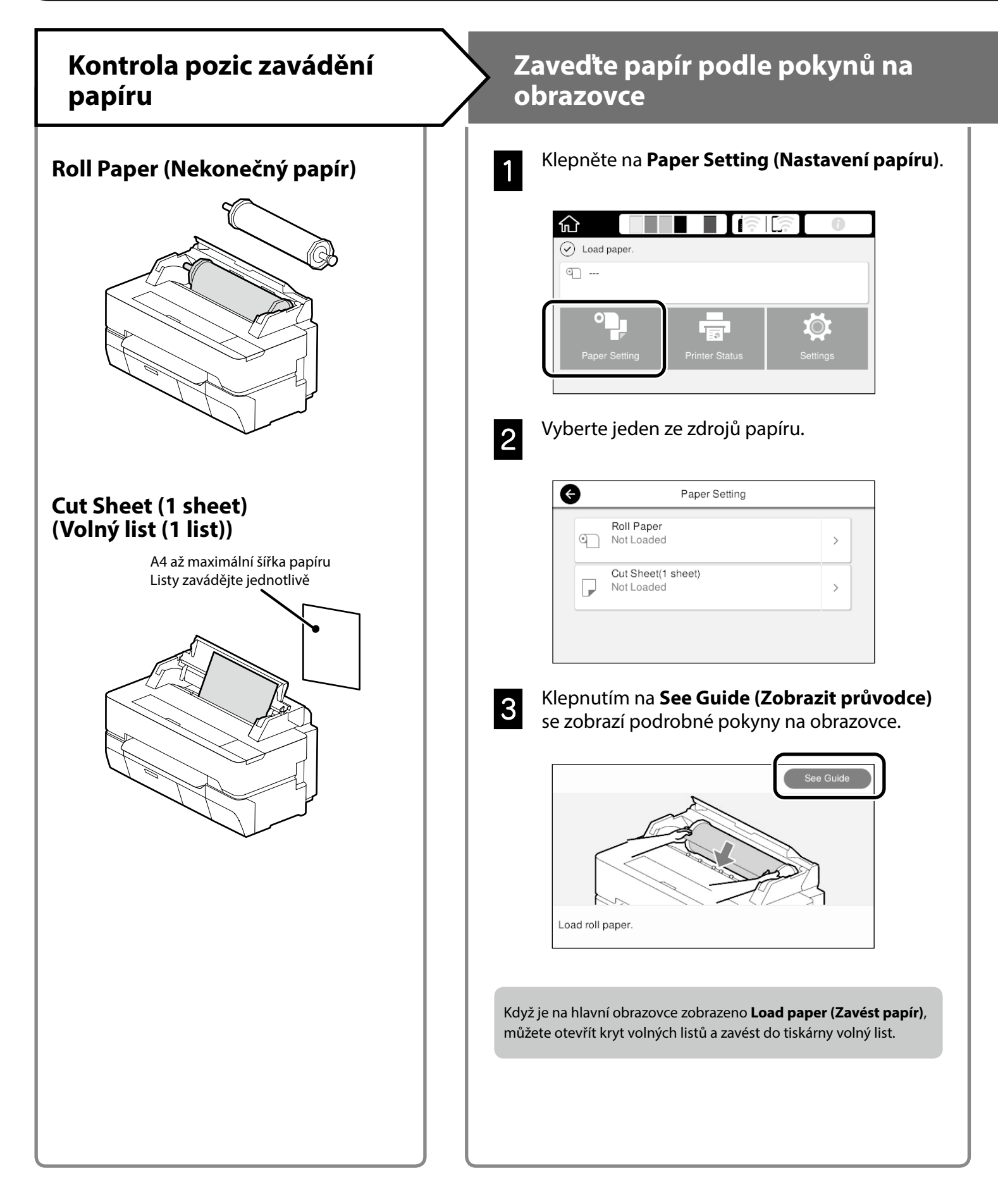

Na těchto stránkách jsou uvedeny pokyny pro přípravu tiskárny pro tisk. Pečlivě dodržujte tyto kroky pro dosažení optimální kvality tisku.

<span id="page-4-0"></span>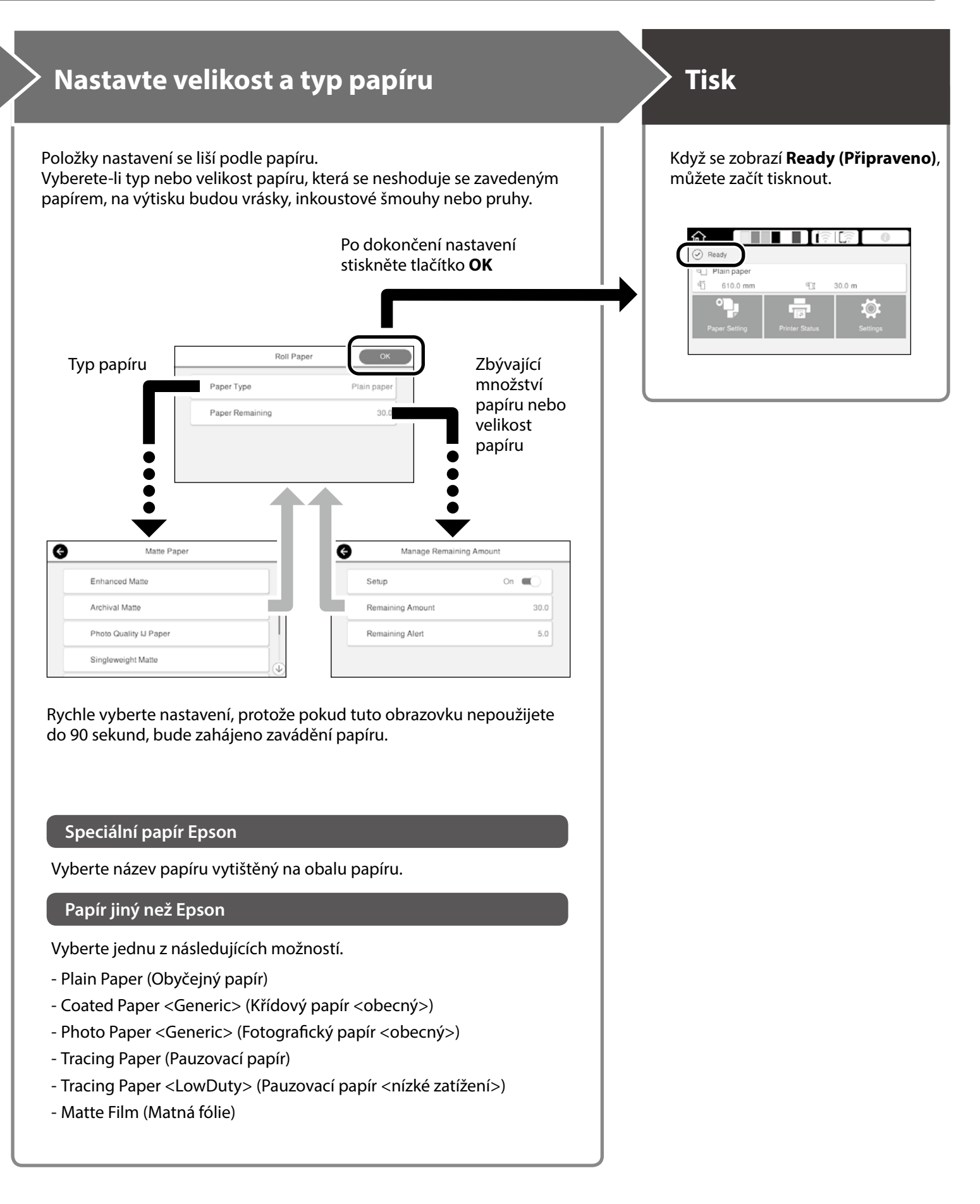

## <span id="page-5-0"></span>**Tisk CAD výkresů**

## **Používání ovladače tiskárny**

Tato metoda je nejvhodnější pro tisk CAD výkresů, například náhledů budov, ve vysoké kvalitě.

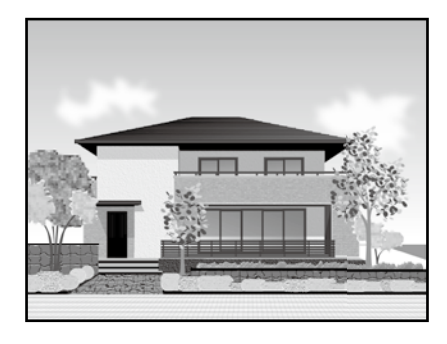

#### c *Důležité*

Pokud se čáry nebo části výkresů nevytisknou správně, použijte režim HP-GL/2 nebo HP RTL.

Níže uvedený postup je pro aplikaci AutoCAD 2018.

A Klikněte na tlačítko **Plot**.

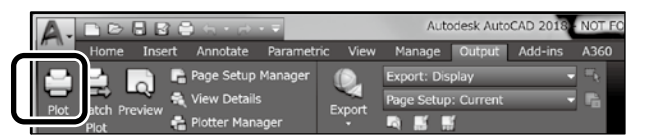

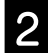

**B** V části **Printer/plotter** vyberte tiskárnu a<br>**B** notom klikněte pa tlačítko **Preportice** potom klikněte na tlačítko **Properties...**.

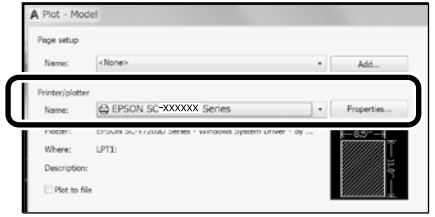

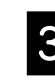

C Klikněte na tlačítko **Custom Properties**.

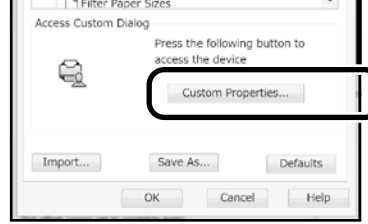

Zobrazí se obrazovka ovladače tiskárny.

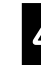

D Na kartě **Printer Settings (Nastavení tiskárny)** vyberte možnost **CAD/Line Drawing (CAD/ perokresba)**.

**Windows**

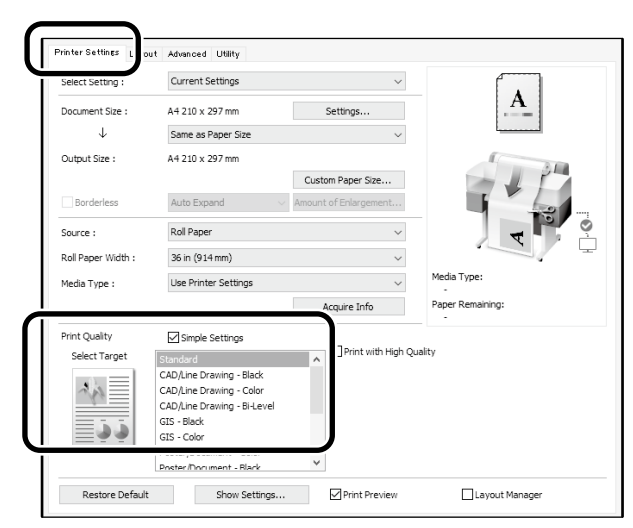

#### **Mac**

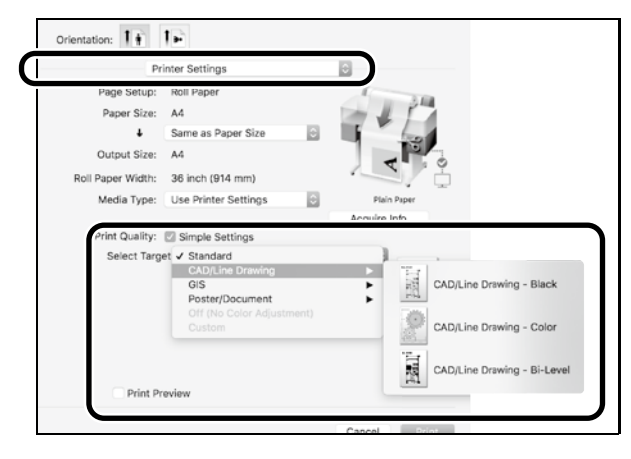

## **Používání režimu HP-GL/2 nebo HP RTL**

Tato metoda je nejvhodnější pro tisk CAD a GIS výkresů, například map a projektů.

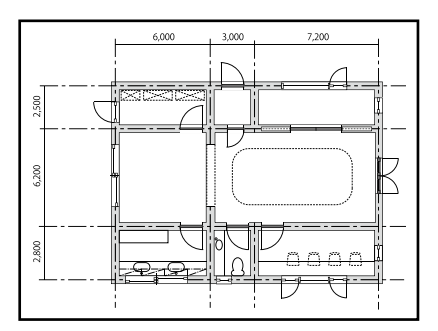

Můžete tisknout z aplikace, která podporuje HP-GL/2 (kompatibilní s HP DesignJet 750C) a HP RTL.

Výchozí zdroj papíru je **Roll Paper (Nekonečný papír)** a výchozí kvalita tisku je **Standard (Standardní)**. Chcete-li tato nastavení změnit, změňte je v nabídce nastavení tiskárny před provedením následujícího postupu.

Níže uvedený postup je pro aplikaci AutoCAD 2018.

A Klikněte na tlačítko **Plot**.

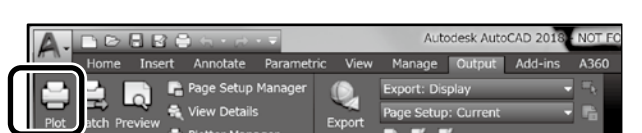

#### B Vyberte tiskárnu v části **Printer/plotter**.

Podle vašeho modelu vyberte název plotru jak je uveden níže.

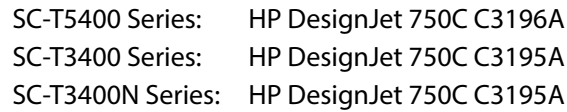

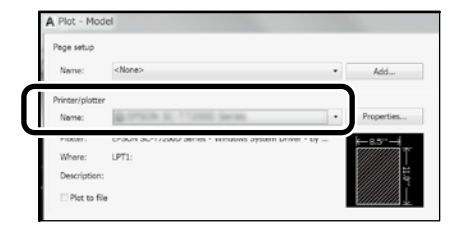

#### **Když se nic netiskne nebo když je text porušený**

Změňte nastavení tiskárny podle následujících pokynů. **Settings (Nastavení) - General Settings (Obecná nastavení) - Printer Settings (Nastavení tiskárny) - Printing Language (Jazyk pro tisk) - USB** (nebo **Network (Síť)**) **- HP-GL/2**

Když tisknete s použitím ovladače tiskárny, změňte nastavení z **HP-GL/2** zpět na **Auto (Automaticky)**.

**Když chcete tisknout na volný list nebo změnit nastavení kvality tisku**

Vyberte cílovou položku nastavení z níže zobrazené nabídky nastavení tiskárny.

**Settings (Nastavení) - General Settings (Obecná nastavení) - Printer Settings (Nastavení tiskárny) - Universal Print Settings (Univerzální nastavení tisku)**

 **Když chcete změnit šířku nebo barvu pera**

Vyberte cílovou položku nastavení z níže zobrazené nabídky nastavení tiskárny.

**Settings (Nastavení) - General Settings (Obecná nastavení) - Printer Settings (Nastavení tiskárny) - HP-GL/2 Unique Settings (Nastavení HP-GL/2 Unique)**

 **Když chcete tisknout na nadměrný papír**

Zaveďte do tiskárny papír, který je větší, než velikost předlohy, a potom změňte nastavení tiskárny následujícím způsobem. **Settings (Nastavení) - General Settings (Obecná nastavení) - Printer Settings (Nastavení tiskárny) - Universal Print Settings (Univerzální nastavení tiskárny) - Page Margins option (Volba Okraje stránky) - Oversize (S přesahem)**

## <span id="page-7-1"></span><span id="page-7-0"></span>**Tisk plakátů**

### **Pokyny pro tisk plakátu**

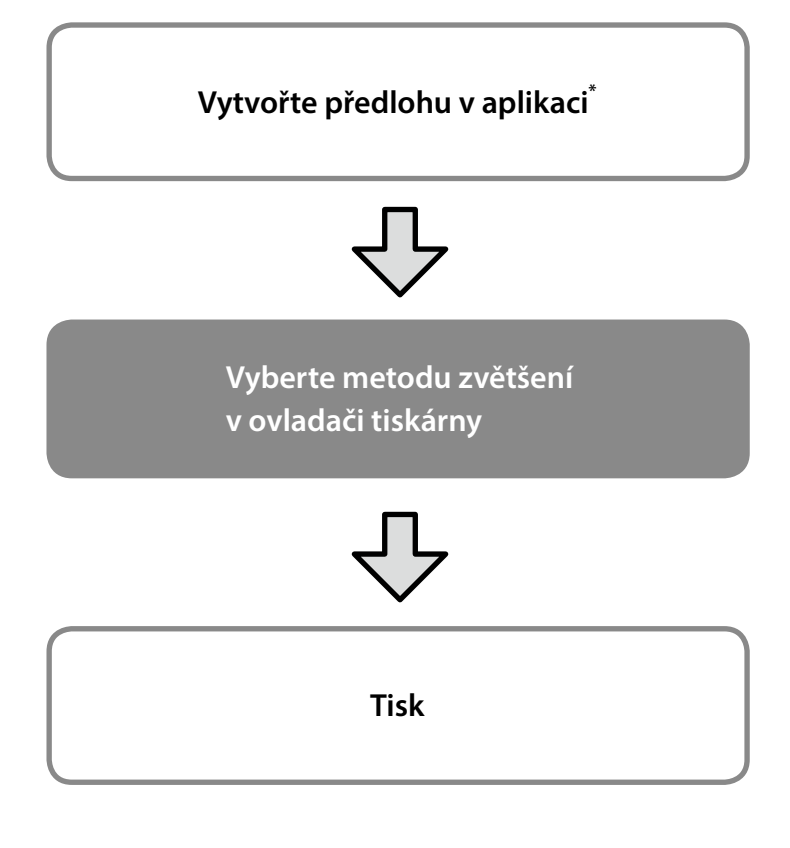

\*Pokyny pro předlohy nestandardní velikosti viz níže.  $\mathcal{L}$  ["Tisk v nestandardních velikostech" na straně 10](#page-9-1)

## **Přizpůsobení předlohy šířce nekonečného papíru**

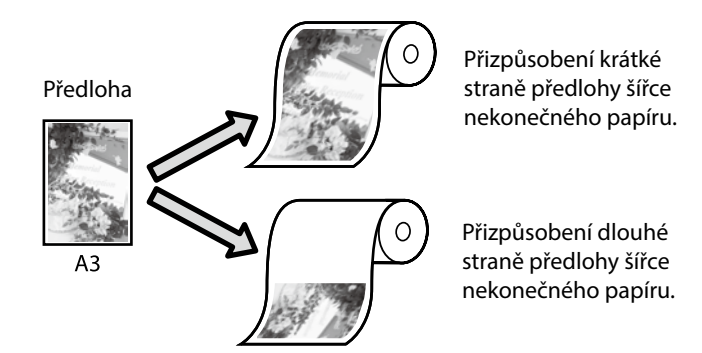

Vyberte **Output Size (Velikost výstupu)** - **Fit to Roll Paper Width (Upravit na šířku nekonečného papíru)** a potom vyberte, zda se má šířce nekonečného papíru přizpůsobit krátká nebo dlouhá strana předlohy.

#### **Windows**

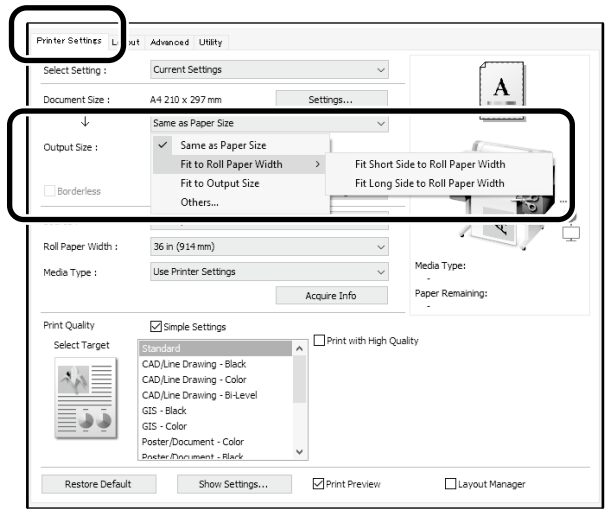

#### **Mac**

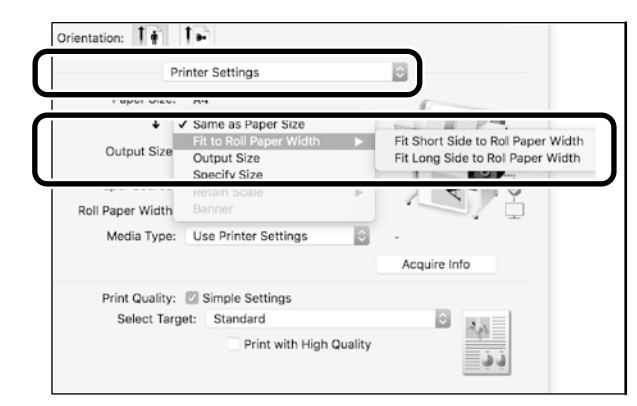

## **Přizpůsobení předlohy velikosti výstupu**

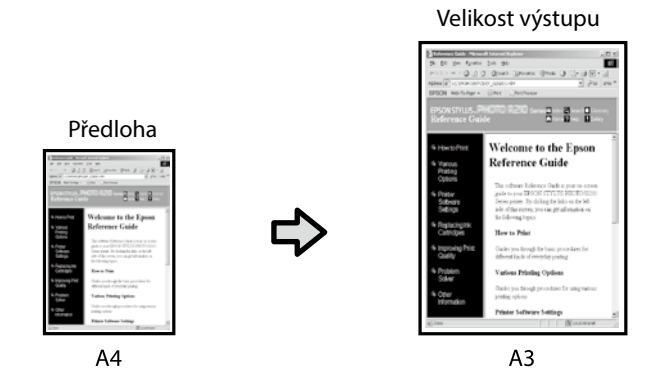

Vyberte **Output Size (Velikost výstupu)** - **Fit to Output Size (Přizpůsobit velikosti výstupu)** a potom vyberte velikost výstupu.

## **Zadávání velikosti**

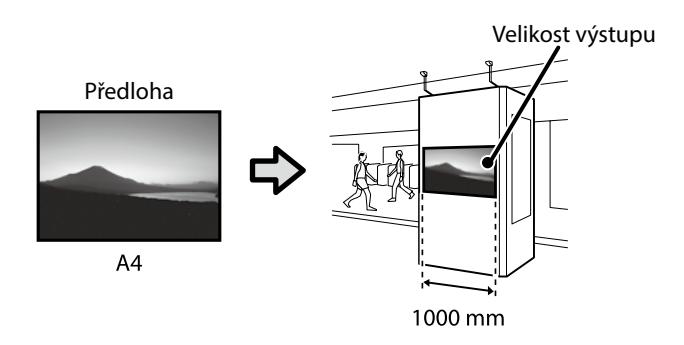

Vyberte **Output Size (Velikost výstupu)** - **Specify Size (Zadat velikost)** a potom vyberte velikost výstupu.

#### **Windows**

#### Printer Settings Advanced Utility Current Settings A A4 210 x 297 mm Settings..  $\downarrow$ Same as Paper Size  $\checkmark$  Same as Paper Size Output Size: Fit to Roll Paper Width Others.

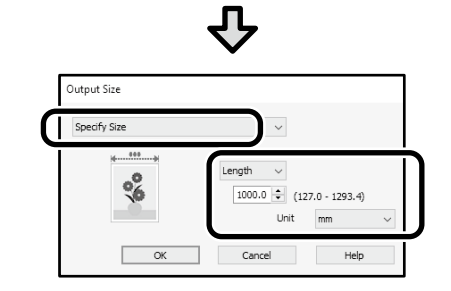

#### **Mac**

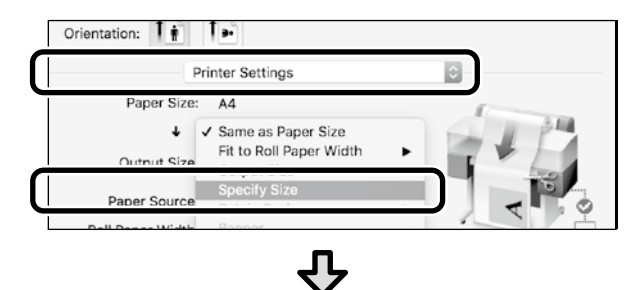

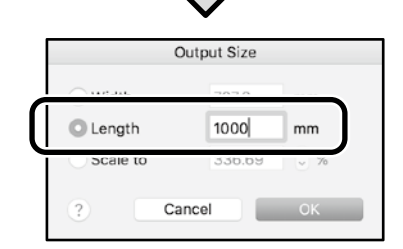

#### **Windows**

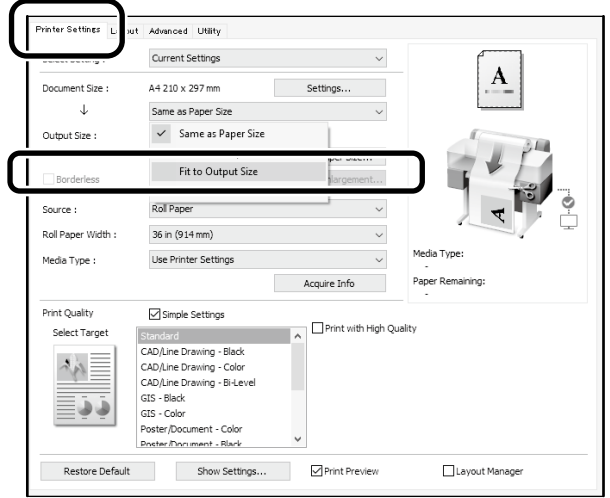

#### **Mac**

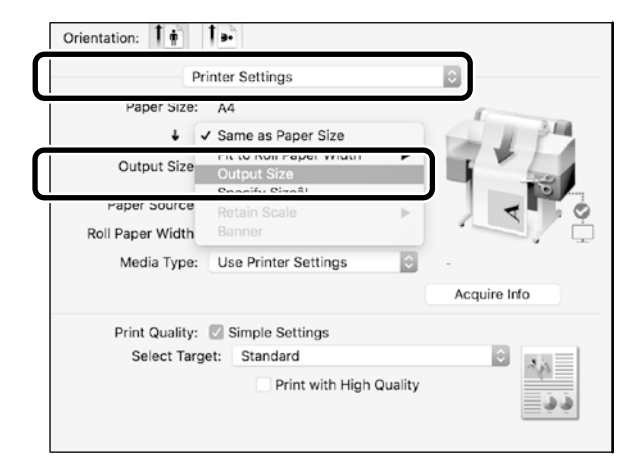

## <span id="page-9-1"></span><span id="page-9-0"></span>**Tisk v nestandardních velikostech**

#### **Pokyny pro tisk v nestandardních velikostech**

**Zaregistrujte a vyberte velikost papíru v aplikaci**

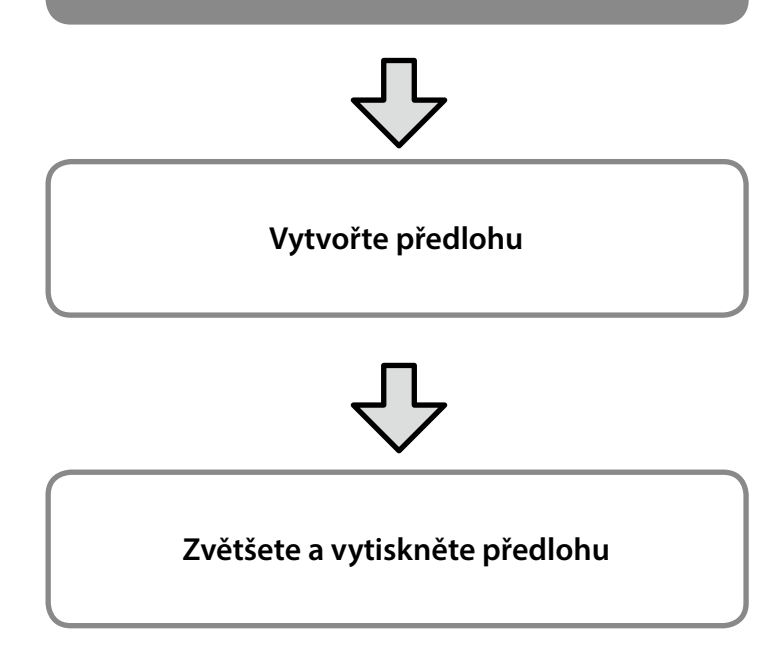

Ne této stránce jsou uvedeny pokyny pro vytvoření předlohy, která je přibližně jednou třetinou velikosti výstupu, následně pro její zvětšení a tisk této předlohy pro vytvoření plakátu, který odpovídá šířce nekonečného papíru 24 palců (610 mm).

#### **Paper size (Velikost papíru) (předloha)\***

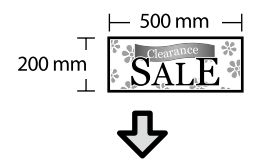

#### **Output size (Velikost výstupu)**

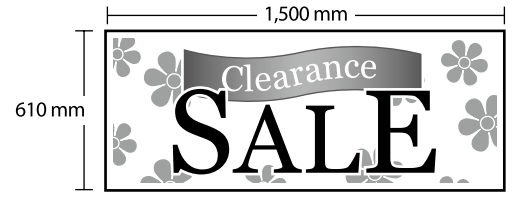

\*Můžete nakonfigurovat velikost papíru jak je uvedeno níže. Paper Width (Šířka papíru): 89 mm až maximální šířka tisku Paper Height (Výška papíru): 127 mm až 18 000 mm (Windows) Height (Výška): 127 mm až 15 240 mm (Mac)

## **Registrace a výběr velikosti papíru**

#### **Windows**

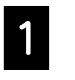

A Spusťte aplikaci, klikněte na nabídku **File (Soubor)** a potom klikněte na **Print (Tisk)**.

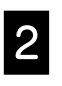

B Na kartě **Printer Settings (Nastavení tiskárny)** klikněte na tlačítko **Custom Paper Size... (Vlastní velikost papíru...).**

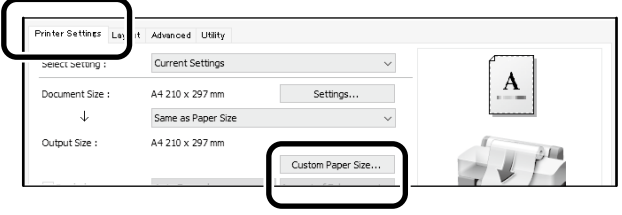

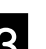

C V okně **User-Defined Paper Size (Uživatelská velikost papíru)** zadejte následující informace.

> Klikněte na tlačítko **Save (Uložit)** a potom kliknutím na tlačítko **OK** dokončete registraci velikosti papíru.

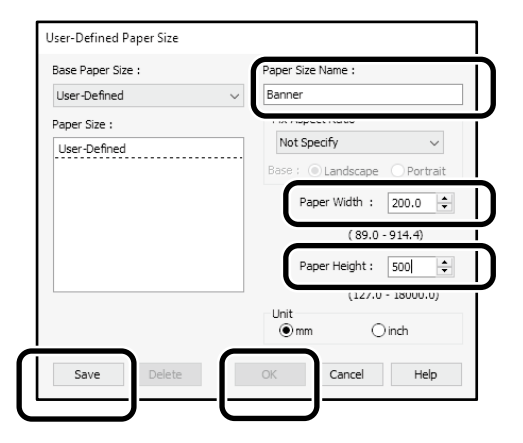

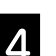

1 Vyberte zaregistrovanou velikost papíru.

#### Příklad: Microsoft Word 2016

| П           | $6 -$<br>$\sqrt{9}$ |                   |            |                                      |            | Document1 - Word                       |                                                  |      |               |                                                             |
|-------------|---------------------|-------------------|------------|--------------------------------------|------------|----------------------------------------|--------------------------------------------------|------|---------------|-------------------------------------------------------------|
| File        | Home                | Insert            | Design     |                                      | Layout     | References                             | <b>Mailings</b>                                  |      | <b>Review</b> | View                                                        |
| Text        | Margin<br>$\;$      | 54<br>Orientation | Size       | --<br>--<br>__<br>__<br>__<br>olumns | M-Breaks v | ैं। Line Numbers ™<br>bc Hyphenation - | Indent<br><sup>⇒</sup> ≡ Left:<br>EE Right: 0 ch | 0 ch |               | Spacing<br>$v^+_{\perp\equiv}$ Before:<br>$+ \equiv$ After: |
| Direction - |                     |                   | rage Setup |                                      |            | 5                                      |                                                  |      | Paragraph     |                                                             |

**Orientation**: **Landscape Size**: Banner

Pokud zaregistrovaná velikost papíru není zobrazena, zjistěte, jaké velikosti papíru jsou aplikaci podporovány.

## **Vytvořte předlohu**

#### **Mac**

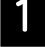

A Spusťte aplikaci a potom klikněte na položku **Page Setup (Nastavení stránky)**.

Pokud se z důvodu aplikace nezobrazí **Page Setup (Nastavení stránky)**, vyberte možnost **Print (Tisk)**.

B Pro položku **Orientation (Orientace)** vyberte a pro položku **Paper Size (Velikost papíru)** vyberte možnost **Manage Custom Sizes (Správa vlastních velikostí)**.

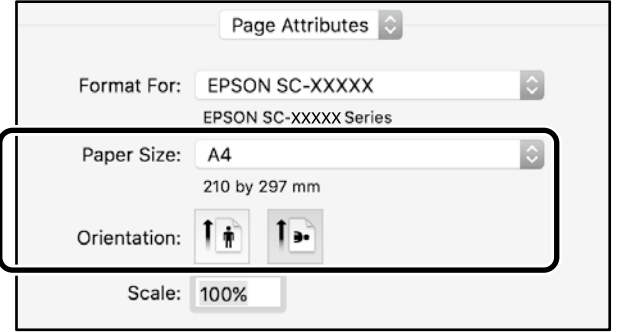

S Zaregistrujte velikost papíru v následujícím pořadí.

Pro (2) zadejte "Banner" jako název velikosti papíru. Pro 3 vyberte název tiskárny.

Kliknutím na tlačítko **OK** dokončete registrování velikosti papíru.

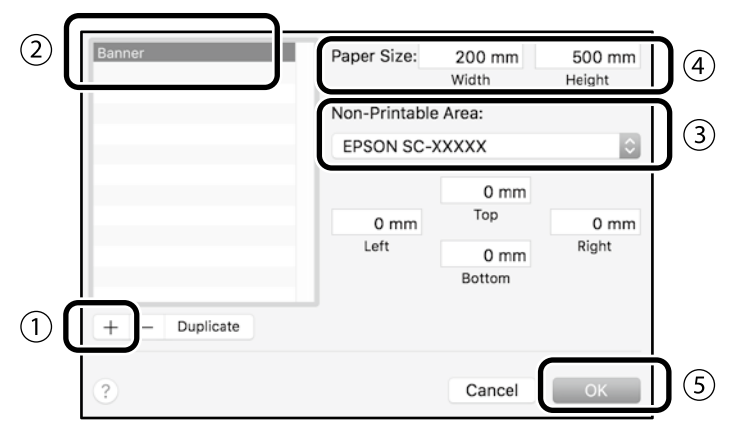

Vytvořte předlohu s použitím aplikace.

## **Zvětšete a vytiskněte předlohu**

Zaveďte 24palcový nekonečný papír a potom zvětšete a vytiskněte předlohu tím, že ji přizpůsobíte šířce nekonečného papíru.

Pokyny pro zvětšení a tisk předlohy jsou uvedeny níže.  $\mathcal{D}$  ["Tisk plakátů" na straně 8](#page-7-1)

## <span id="page-11-1"></span><span id="page-11-0"></span>**Tisk mimo kancelář**

## **Tisk přes Wi-Fi Direct**

Použijte připojení Wi-Fi Direct k připojení vašeho zařízení k tiskárně, když jste mimo kancelář a nemůžete se připojit k tiskárně prostřednictvím drátového nebo bezdrátového připojení.

#### **Způsob připojení**

Klepněte na  $\widehat{\mathcal{F}}$   $\widehat{\mathcal{F}}$  na hlavní obrazovce.

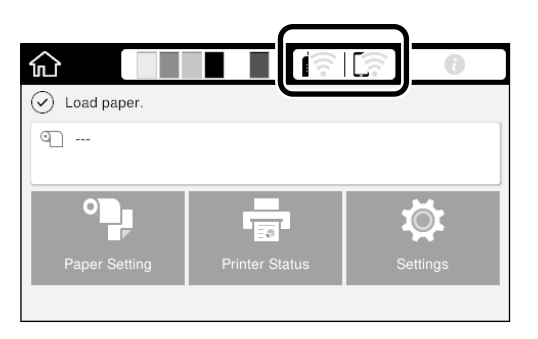

#### B Klepněte na **Wi-Fi Direct**.

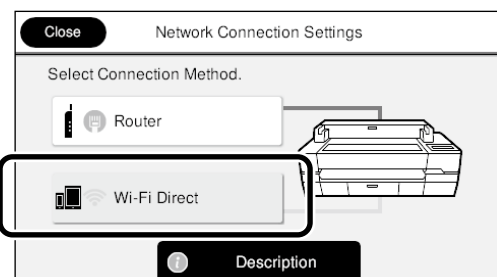

Podle zobrazených pokynů nastavení připojení.

### **Tisk**

Po připojení k tiskárně prostřednictvím sítě Wi-Fi Direct tiskněte s použitím ovladače tiskárny.

I když není nainstalován ovladač tiskárny, můžete přesto tisknout s počítačem Mac nebo s chytrým zařízením iOS pomocí AirPrint.

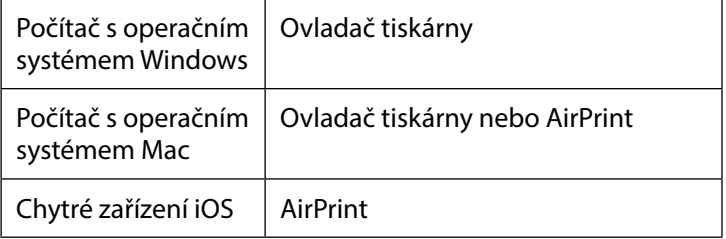

Následující operace nejsou povoleny při používání AirPrint.

- Tisk automatickým přizpůsobením předlohy šířce nekonečného papíru
- Tisk automatickým zvětšením nebo zmenšením předlohy tak, odpovídala výstupní velikosti papíru
- Nastavení kvality tisku vhodné zamýšlený účel použití

Pro tyto operace použijte ovladač tiskárny.

Další informace o používání AirPrint najdete na webu společnosti Apple.

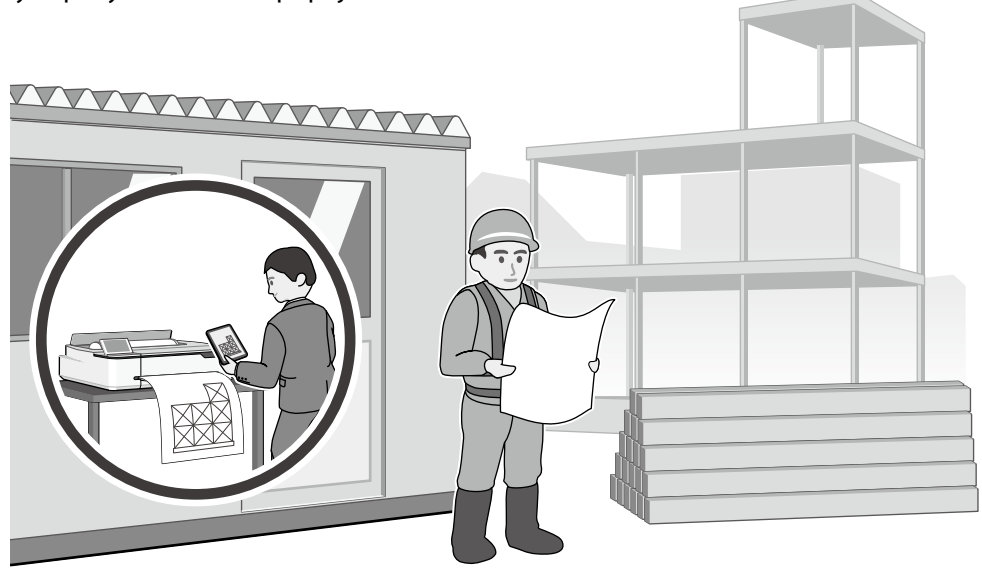

### **Tisk instalací paměti USB Flash**

Můžete nainstalovat paměť USB flash, ve které je soubor JPEG nebo TIFF uložen do tiskárny, když jste mimo kancelář, a potom můžete soubor vytisknout.

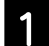

**A Nainstalujte do tiskárny paměť USB flash, ve** které jsou uložena data k tisku.

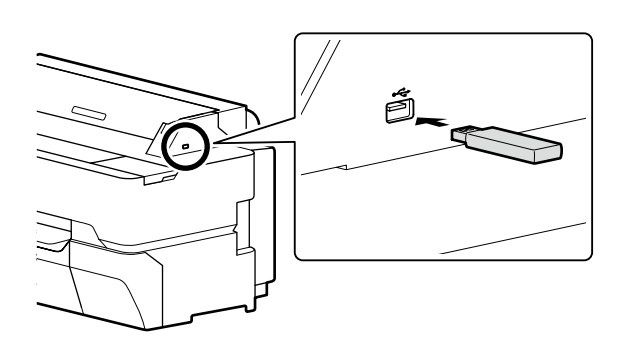

#### B Na hlavní obrazovce klepněte na **Memory Device (Paměťové zařízení)**.

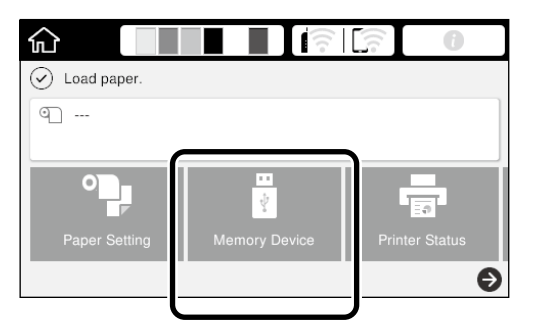

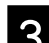

C Vyberte formát souboru.

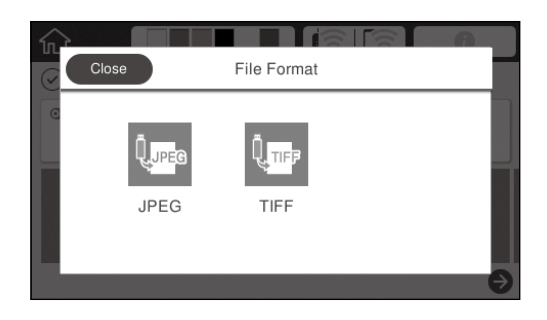

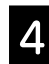

Vyberte jeden soubor pro tisk.

#### **Při tisku formátu TIFF**

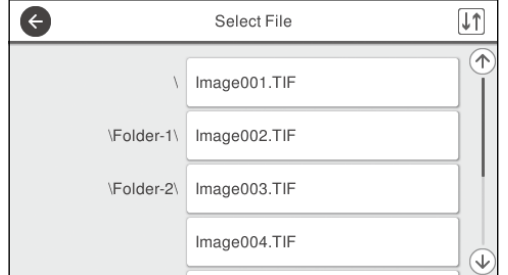

#### **Při tisku formátu JPEG**

Po výběru souboru klepněte na tlačítko **Proceed to Print (Pokračovat na tisk)**.

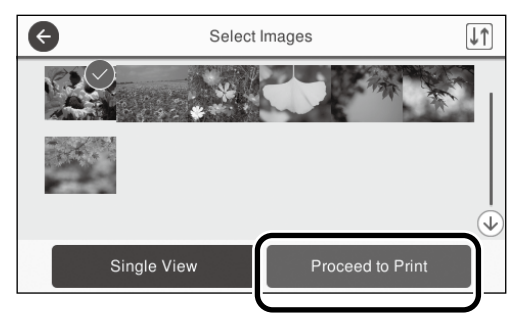

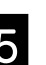

E Vyberte **B&W (ČB)** nebo **Color (Barva)**.

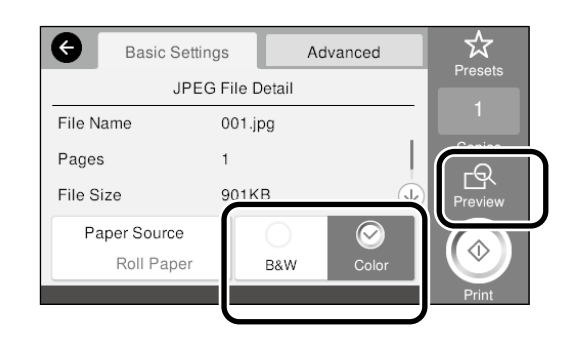

Obrázek k tisku lze zkontrolovat stisknutím tlačítka **Preview (Náhled)**.

F Klepněte na tlačítko **Print (Tisk)**.

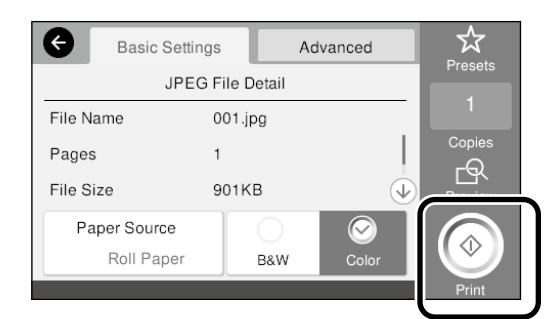

### **POZNÁMKA**

### *Autorská práva a ochranné známky*

Žádná část této publikace nesmí být bez předchozího písemného souhlasu společnosti Seiko Epson Corporation reprodukována, uložena v systému umožňujícím stažení nebo přenášena v jakékoli formě, ať již elektronicky, mechanicky, prostřednictvím fotokopií, záznamem či jinak. Informace obsažené v tomto dokumentu jsou určené pouze pro použití s touto tiskárnou Epson. Společnost Epson neodpovídá za použití těchto informací v kombinaci s jinými tiskárnami.

Společnost Seiko Epson Corporation ani její přidružené společnosti nejsou vůči spotřebiteli tohoto produktu nebo jiným osobám zodpovědné za škody, ztráty, náklady nebo výdaje způsobené spotřebitelem nebo jinou osobou v důsledku následujících událostí: nehoda, nesprávné použití nebo zneužití tohoto produktu nebo neoprávněné úpravy, opravy nebo změny tohoto produktu nebo (s výjimkou USA) nedodržení přísného souladu s provozními a servisními pokyny společnosti Seiko Epson Corporation.

Společnost Seiko Epson Corporation nenese odpovědnost za žádné škody nebo problémy plynoucí z použití jakýchkoli doplňků či spotřebních produktů jiných než těch, které byly společností Seiko Epson Corporation označeny jako originální nebo schválené produkty Epson.

Společnost Seiko Epson Corporation nenese odpovědnost za žádné škody vzniklé v důsledku elektromagnetické interference při použití kabelů rozhraní, které nebyly společností Seiko Epson Corporation označeny jako schválené produkty Epson.

EPSON, EPSON EXCEED YOUR VISION, EXCEED YOUR VISION, and their logos are registered trademarks or trademarks of Seiko Epson Corporation.

Microsoft®, Windows®, and Windows Vista® are registered trademarks of Microsoft Corporation.

Mac, macOS, OS X, Bonjour, Safari, and AirPrint are trademarks of Apple Inc., registered in the U.S. and other countries.

HP-GL/2® and HP RTL® are registered trademarks of Hewlett-Packard Corporation.

AutoCAD is registered trademarks or trademarks of Autodesk, Inc., and/or its subsidiaries and/or affiliates in the USA and/or other countries.

*Obecná poznámka: Další zde použité názvy produktů slouží pouze k identifikačním účelům a mohou být ochrannými známkami příslušných vlastníků. Společnost Epson se vzdává všech práv na tyto značky.*

© 2018 Seiko Epson Corporation. All rights reserved.

### *Vysvětlení symbolů*

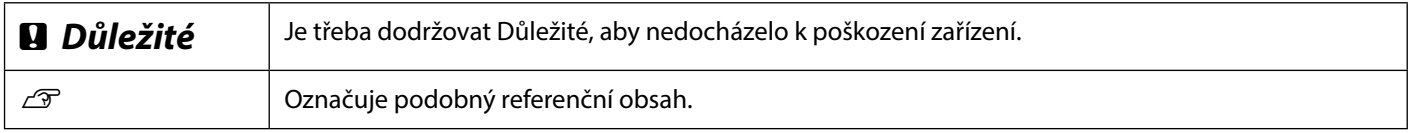

### *Popisy modelů produktu*

Některé modely popsané v této příručce se nemusí ve vaší zemi nebo regionu prodávat.

## **Odstraňování problémů s kvalitou tisku**

#### **Řešení**

Použijte řešení v následujícím pořadí, dokud se výsledky tisku nezlepší. Začněte znovuzavedením cílového papíru.

#### **Vodorovné nebo svislé čáry**

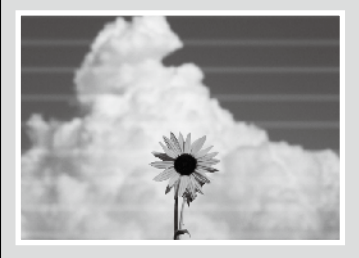

#### **Dvojité rovnoběžné čáry nebo deformované znaky**

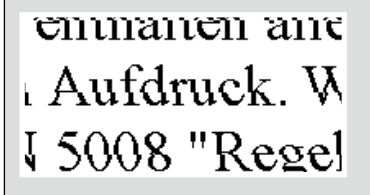

#### **Zvlnění, rozmazání nebo nevyrovnané barvy**

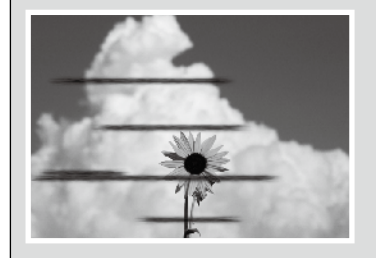

#### **Zkontrolujte nastavení typu papíru**

Klepněte na **Paper Setting (Nastavení papíru)** na hlavní obrazovce a zkontrolujte, zda se shoduje nastavený papír a typ papíru. Pokud nastavení typu papíru není správné, klepněte na zdroj cílového papíru a změňte na správný typ papíru. Níže jsou uvedeny pokyny pro nastavení typu papíru.

U**["Příprava tiskuGPříprava tisku"-"Nastavte velikost a typ papíru" na straně 5](#page-4-0)**

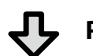

#### **Pokud se výsledky tisku nezlepšily**

**Provádění Easy Adjustment (snadných úprav)** Na hlavní obrazovce klepněte na **Paper Setting (Nastavení papíru)** - zdroj cílového papíru - **Media Adjust (Úpravy média)** - **Easy Adjustment (Snadné úpravy)**. Podle zobrazených pokynů dokončete úpravy.

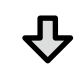

- **Zobrazí-li se chybová zpráva** - **Pokud výsledky úprav nejsou uspokojivé**

**Perform Paper Feed Adjust (Provést úpravy podávání papíru) nebo Print Head Alignmentt (Zarovnání tiskové hlavy)**

Podrobnosti najdete v dokumentu Uživatelská příručka (online návod).

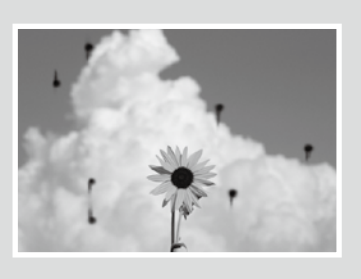

Kapky inkoustu **Provedte čištění hlavy.** Na hlavní obrazovce klepněte na **Settings (Nastavení)** - **Maintenance (Údržba)** - **Print Head Cleaning (Čištění tiskové hlavy)**.